## Box and Whisker Plot Directions for the TI-83/TI-84 Plus

## 1.Enter the data into the calculator

- Choose the STAT key
- Choose 1.Edit from the EDIT menu
- Enter the values into L1

## 2. Drawing the Box and Whisker Plots

- Press [STAT PLOT] (with the two keys 2nd Y=)
- Turn on Plot1 by pressing **ENTER**
- Use the arrow keys and the enter button to turn on the plot and to select the diagram.
- Make sure that Xlist is set to
  L<sub>1</sub> and Freq is set to 1.

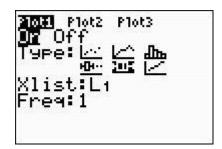

## 3. Plotting the Box and Whisker Plots

- Press GRAPH
- Press ZOOM then
  9.ZOOMSTAT. This makes the window fit the data

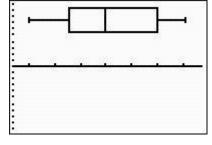

• Press TRACE and use the arrows to scroll through the minimum minX, the lower quartile Q1, the median Med, the upper quartile Q3 and the maximum maxX.